## 別添資料②

## 令和 4 年度第 6 回政令指定都市特別委員会研修会の申込方法について

本研修大会の申込方法について、以下を参照し、お申し込みをお願い申し上げます。

#### ●申込方法

①幼稚園ナビトップページにアクセスし、「教職員の方はこちら」をクリックします。 幼稚園ナビ URL:<https://navi.youchien.com/>

クリックして ください。

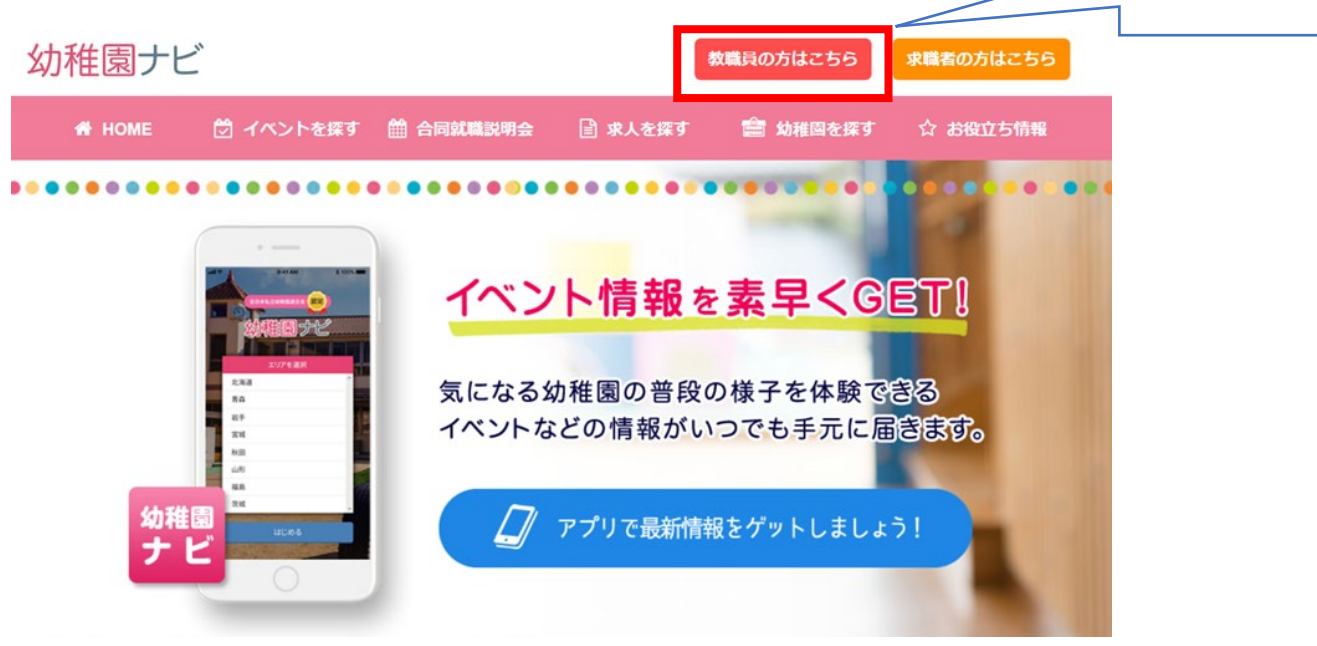

### ②ページ遷移後、【2.ログインする】から「ログインへ」をクリックします。

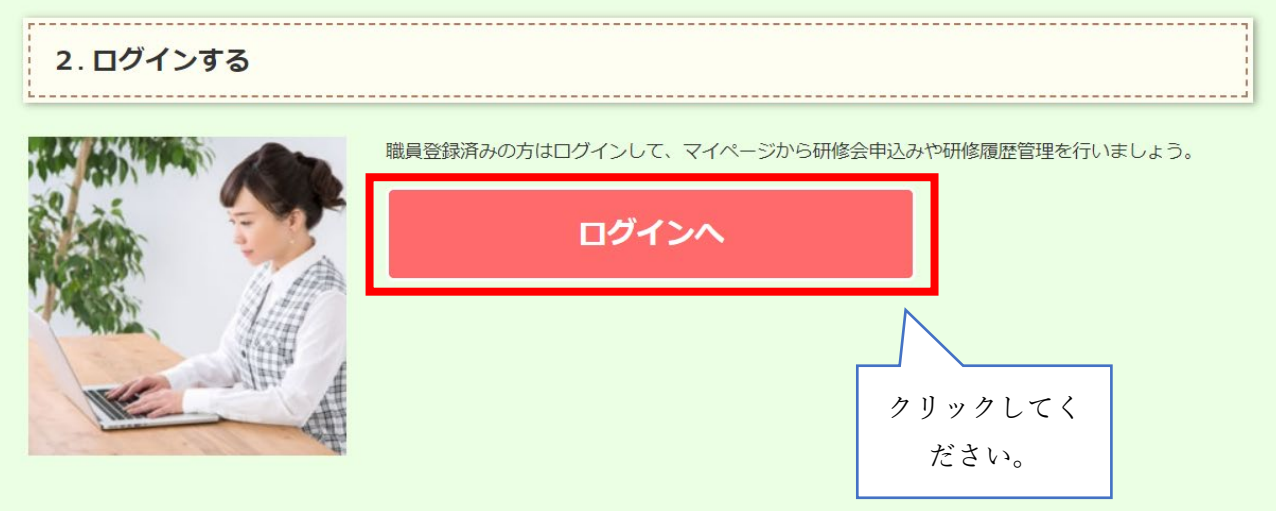

③ページ遷移後、職員番号もしくは幼稚園ナビに職員登録したメールアドレスとパスワードを入力して 「ログイン」をクリックしてください。

ホーム > 教職員ログイン

## ■ 教職員ログイン

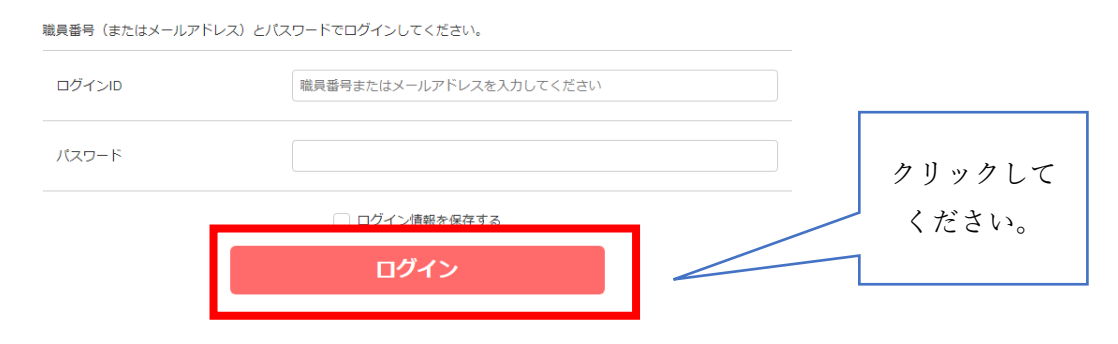

④ページ遷移後、「研修を探す」をクリックしてください。

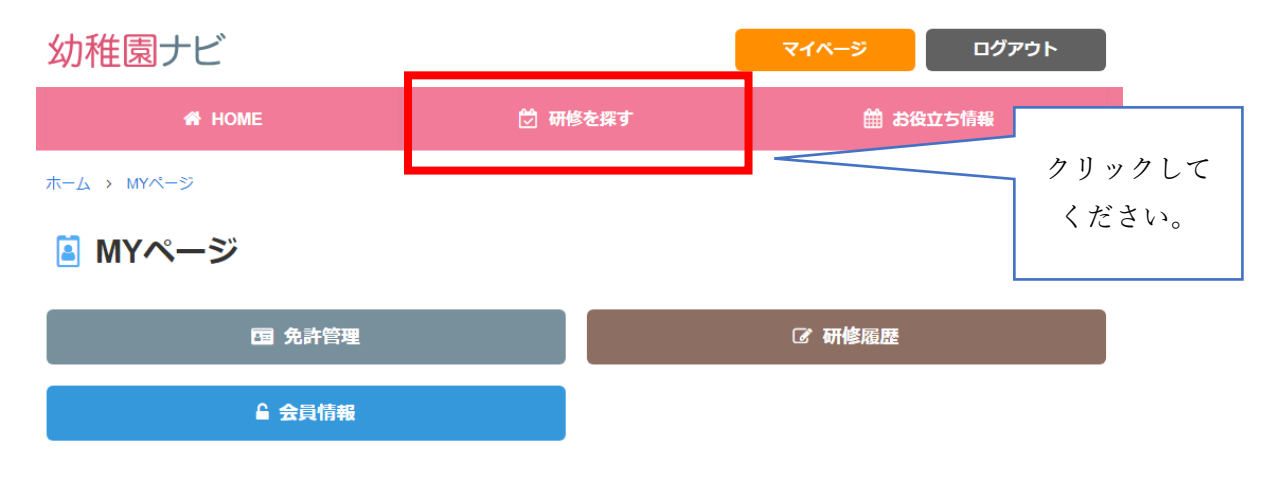

⑤実施されている研修一覧を確認できます。「令和 4 年度第 6 回政令指定都市特別委員会研修会」を選択

# してください。

#### 全日本私立幼稚園連合会開催 令和4年度第6回政令指定都市特別委員会研修会 | 受付中

本連合会では、政令指定都市及び中核都市の加盟国を対象とした研修会を行います。第6回となる研修会では、対面形式にて、以下スケジュールの通り開催い たします。時代に即した幼児教育の充実化が求...

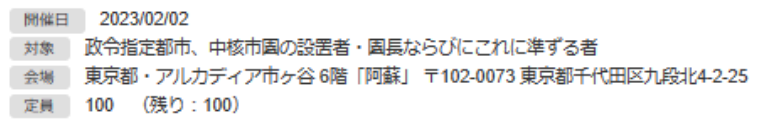

政令指定都市特別委員会 研修会をクリック

⑥申込内容を確認し、「申込確認」をクリックしてください。

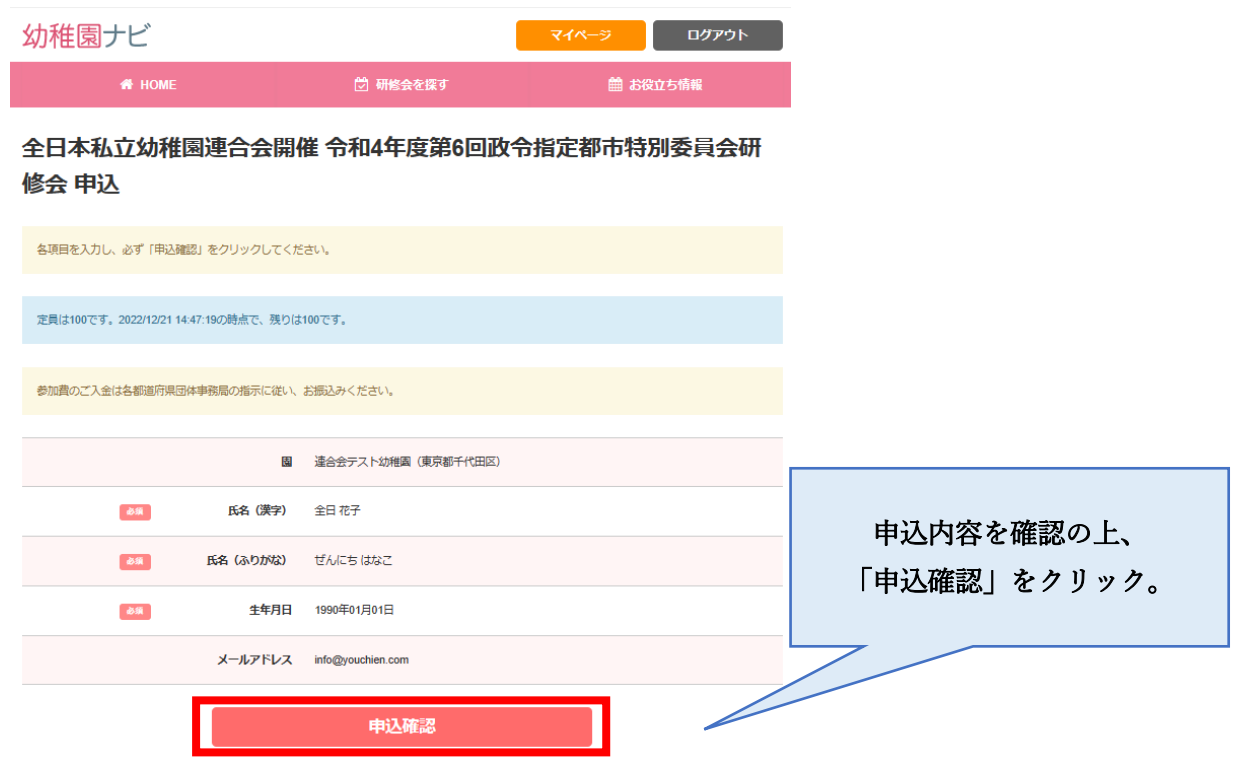

⑦ページ遷移後、入力内容に間違いがなければ「申込決定」をクリックしてください。

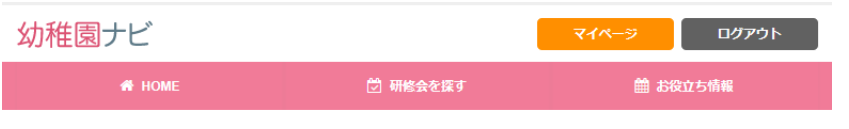

#### 全日本私立幼稚園連合会開催 令和4年度第6回政令指定都市特別委員会研 修会 申込確認

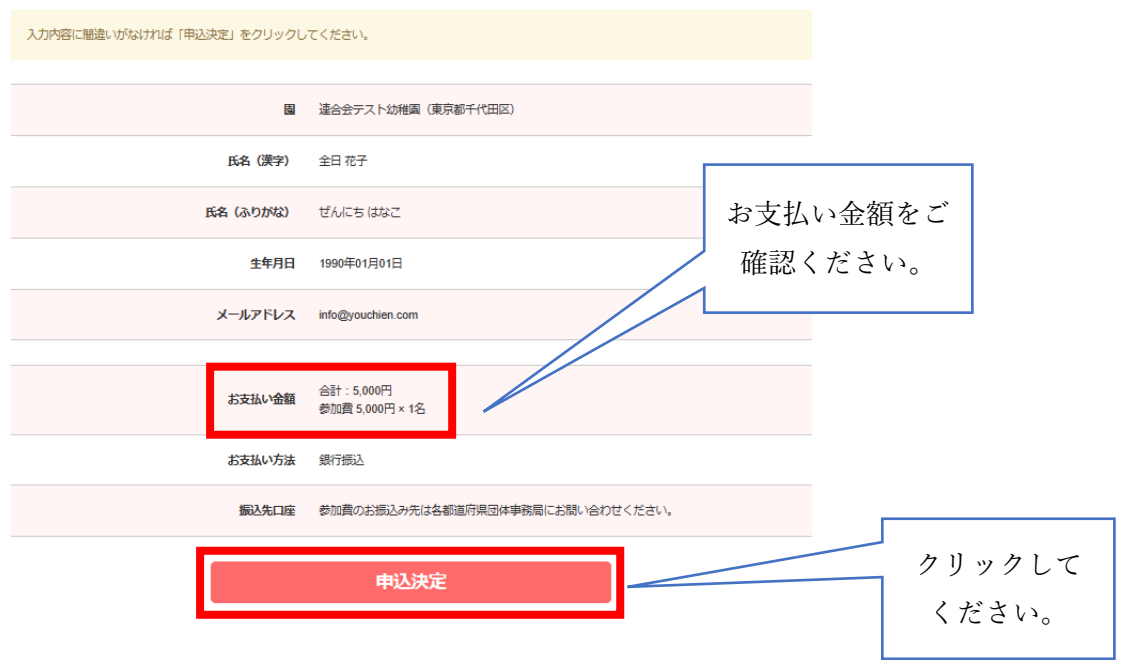

⑧申し込みが完了すると、ご登録のメールアドレスに受付完了メールが届きます。 赤枠の URL をクリックすると、申し込み内容を確認できます。

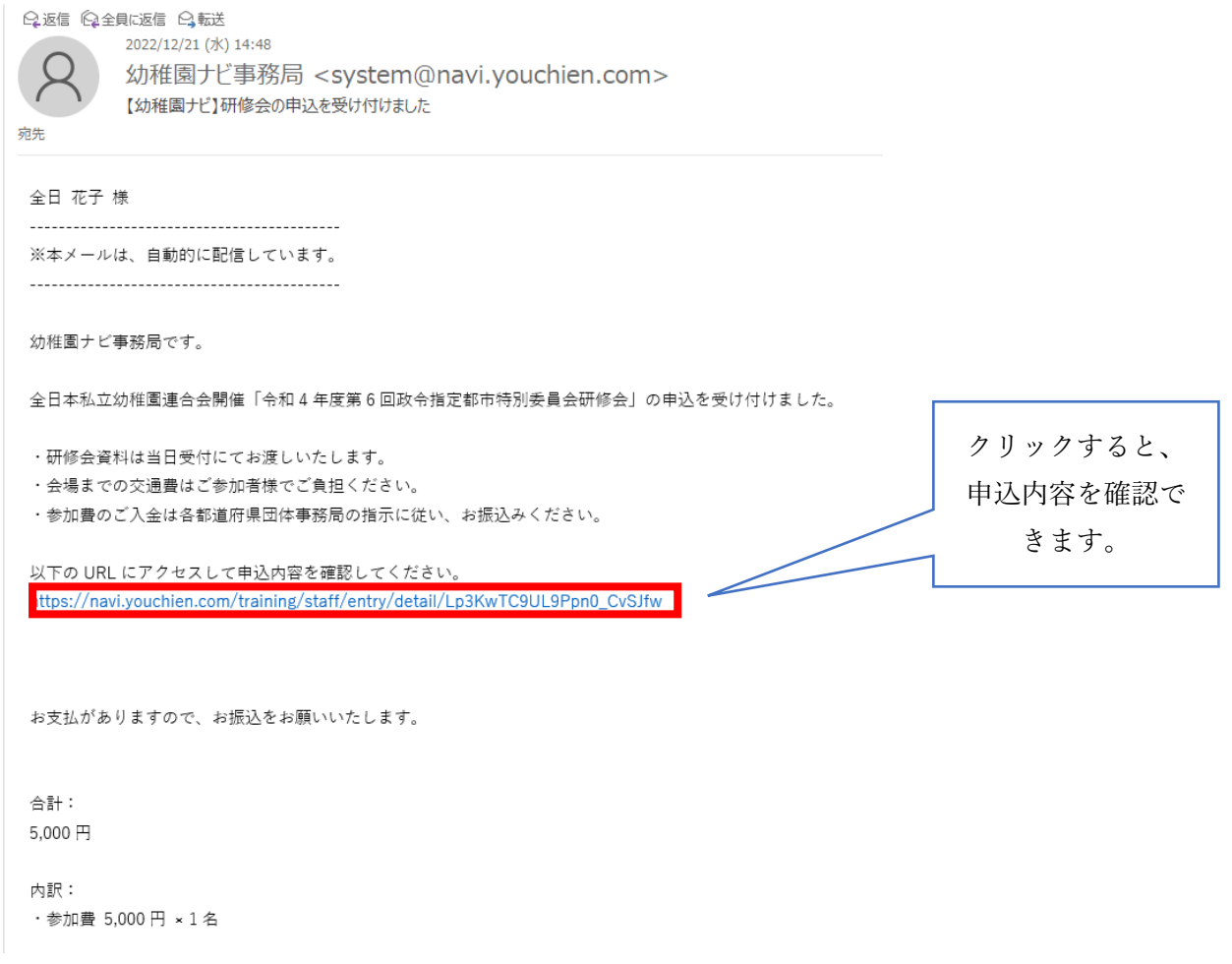

⑨申込内容を変更・キャンセルをご希望の場合は、⑧の URL をクリックの上、手続きをしてください。 申込期間内(令和 5 年 1 月 23 日 17:00 まで)であれば、申込内容の変更もしくはキャンセルが可能で す。